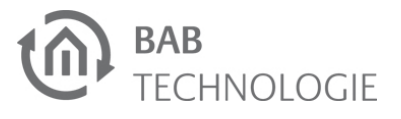

# **HTS**10 **KURZANLEITUNG**

(STAND 08/22)

Artikel-Nr. **04112**

#### **Werkseinstellungen:** Standard IP: **DHCP**

**………………………………………….**

**BAB** TECHNOLOGIE GmbH Hörder Burgstraße D - 44263 Dortmund

Telefon: +49 (0) 231/ 476 425-30 Telefax: +49 (0) 231/ 476 425-59

info@bab-tec.de www.bab-tec.de

Made in Germany

# **SICHERHEITS-HINWEISE**

**Einbau und Montage elektrischer Geräte dürfen nur durch Elektrofachkräfte erfolgen. Dabei sind die geltenden Unfallverhütungsvorschriften zu beachten.** 

- **Für die Inbetriebnahme sind Kenntnisse der Netzwerktechnik erforderlich.**
- **Das Gerät darf nur mit der angegebenen Betriebsspannung betrieben werden. Das Anlegen einer höheren oder kleinen Betriebsspannung führt ggf. zu Schäden am Gerät.**
- **Wird das Gerät mit dem Internet verbunden, beachten Sie bitte die gängigen Sicherheitsmaßnahmen zum Schutz vor unberechtigten Zugriff (Firewall Regeln, Passwörter etc.).**
- 1) Full HD Display mit
- kapazitiver Touch Technologie 2) Mechanische Tasten zur freie Funktionszuordnung über den
- »Smart Function Creator« 3) Dynamischer Bereich für Symbole der angelegten »Smart Function«
- 4) Luftkanal der Sensoren (Temperatur, Luftfeuchte, TVOC
- und  $eCO<sub>2</sub>$ )
- 6) Helligkeitssensor
- Reset Taste
- Lautsprecher
- 5) Kamera<br>6) Helligke<br>7) Reset Ta<br>8) Lautspre<br>9) Mikrofor<br>5) Diebstal 9) Mikrofon
- Diebstahlsicherung

- TVOC/eCO2
- Helligkeit
- Temperatur
- **Feuchtigkeit**

**Bei Nichtbeachtung der Anleitung können Schäden am Gerät, Brand oder andere Gefahren entstehen. Die Kurzanleitung ist Bestandteil des Produkts und muss beim Endanwender verbleiben.**

**………………………………………….**

# **GERÄTEAUFBAU**

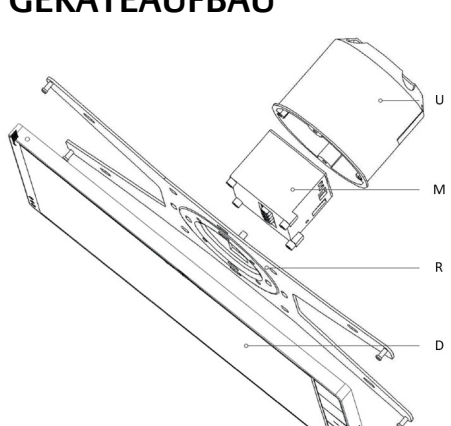

#### **Abbildung 1: Übersicht**

- D. **H**ybrid **T**ast **S**ensor 10" mit Neodym-Magneten zur Arretierung
- M. Verfügbare Anschlussmodule: - LAN, Art. Nr. 04151 \* - PoE, Art. Nr. 04150 \*
- Schaltnetzteil 230 V, Art. Nr. 35425 \* Verfügbarkeit auf Anfrage
- R. Wandhalterung mit Stiften

 $-7 - - -$ 

U. Standard Unterputz – Gerätedose

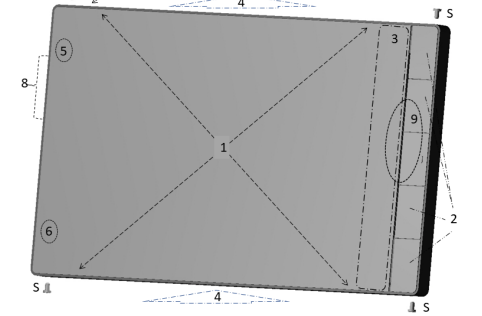

#### **Abbildung 2: HTS10 Details**

**………………………………………….**

# **INTEGRIERTE SENSOREN**

Folgende Sensoren sind im **HTS**10 integriert:

#### **Hinweis:**

**Der TVOC/eCO2 -Sensor im HTS10 kann zur Bestimmung der Raumluftqualität genutzt werden. Dieser Sensor ermittelt TVOC Werte (Summe der flüchtigen organischen Verbindungen). Es gilt zu beachten, dass dieser Sensor** 

**und das damit verbundene Messverfahren nicht den Vorgaben gemäß DIN EN ISO 13199 und DIN EN 12619 entspricht.** 

**Wegen der Variabilität der Zusammensetzung des VOC-Spektrums und der daraus resultierenden Vielfalt möglicher Wirkungsendpunkte lassen sich keine abgesicherten Dosis-Wirkungs-Beziehungen angeben.** 

> Verwenden Sie hierzu die vorinstallierte App »CUBEVISION Updater« (siehe Abschnitt UPDATES).

**TVOC-Konzentrationen eignen sich daher nicht als alleiniges Kriterium für eine gesundheitliche Bewertung, sondern sind vielmehr als Indikator für die Gesamtsituation und die eventuelle Notwendigkeit gezielter Einzelstoffbetrachtungen anzusehen.**

**Die Anzeige kann so nur als Empfehlung gewertet werden und entspricht nicht DIN EN ISO 16000/16017-1.**

Die Werte dieser Sensoren werden übersichtlich im Launchpad der CUBEVISION angezeigt oder können parallel aus den KNX Bus gesendet werden. Damit lassen sich diese Messwerte für die Gebäudesteuerung verwenden.

#### **Ruhemodus**

Verwenden Sie diese App zur Aktualisierung des **HTS**10 bzw. der einzelnen Anwendungen. Bei Notwendigkeit oder wenn Sie entsprechende Informationen zu einem Update haben, starten Sie diese App und folgen den Anweisungen.

Um den Energieverbrauch zu verringern, kann das Display nach vorgegebener Zeit in den Ruhemodus versetzt wird.

Im Ruhemodus ist das Touch sowie die Micro-Tasten deaktiviert.

**HINWEIS** Das verlassen des Ruhemodus erfolgt durch die Betätigung einer beliebigen mechanischen Taste.

**………………………………………….**

# **INFORMATIONEN FÜR ELEKTRO-FACHKRÄFTE**

### **Gerät montieren**

Bitte achten Sie bei der Montage auf die korrekte Ausrichtung des **HTS**10. Abweichungen können die Lüftung und die Funktionalität der Sensoren negativ beeinflussen.

Die empfohlene Einbauhöhe beträgt 1,5 m.

- Der **HTS**10 wird auf eine Standard-Gerätedose (Ø 68mm) installiert.
- Die Spannungsversorgung des **HTS**10 erfolgt wahlweise per:
- Externe Spannungsversorgung
- PoE - UP-Netzteil 230V
- 

(Die jeweiligen Montageversionen sind in der Montageanleitung ausführlich beschrieben)

• Der **HTS**10 erzeugt Eigenwäre im Betrieb.

**Achten** Sie auf eine ausreichende Belüftung, um den Einfluss der Eigenwärme auf die Sensoren zu minimieren.

#### **Gerät anschließen**

- Verwenden Sie ausschließlich die empfohlenen Spannungsversorgungen. Beispielsweise Schaltnetzteil 230 V, Art. Nr. 35425
- Achten Sie bitte auf die korrekte Polarität und die Einhaltung des zulässigen Spannungsbereichs (12-24 V DC).
- Verwenden Sie bitte, beim Einsatz einer externen Spannungsversorgung, Kabel mit ausreichendem Leitungsquerschnitt und berücksichtigen Sie,

abhängig von der Leitungslänge, den Spannungsabfall.

• Kontrollieren Sie zur Sicherheit vor und nach dem Einschalten die Spannung am **HTS**10.

- Montage: Standard Unterputzdose (Ø 68mm)
- Maße (B x H x T) in mm: 267 x 152 x 11
- Gehäuse: Kunststoff
- Schutzart: IP20 (nach EN 60529)

#### **Vorinstallierte Software**

Der **HTS**10 wird betriebsbereit ausgeliefert. Alle, für den Einsatz notwendigen Apps sind vorinstalliert.

Prüfen Sie während der Inbetriebnahme ob alle Apps in der aktuellsten Version installiert sind.

#### **Hinweis:**

**Durch die Installation eigner Software/ Programme erfüllt das Gerät nicht mehr die vom Hersteller gestellten Anforderungen an einen störungsfreien und sicheren Betrieb.** 

**Ausfälle oder Schäden, die durch diese Maßnahme entstehen fallen nicht in die Gewährleistung und werden durch den Hersteller nicht kostenfrei repariert.** 

#### **Inbetriebnahme**

- Einen EIN/AUS Schalter gibt es nicht. Der **HTS**10 ist für den Dauereinsatz konzipiert.
- Nach dem Einschalten des **HTS**10 startet die CUVEVISION App automatisch. Falls der automatische Start deaktiviert ist, öffnet sich die Übersicht der vorhandenen Anwendungen. Sie können die CUBEVISION App dann manuell starten.

**………………………………………….**

## **KONFIGURATION VORIN-STALLIERTER SOFTWARE**

Die für die Gebäudesteuerung notwendigen Apps sind bereits auf Ihrem **HTS**10 vorinstalliert. Für die Nutzung des **HTS**10 sind im Wesentlichen drei Apps notwendig:

#### **KNX Sensor App**

Um die integrierten Sensoren für den KNX Bus bereitzustellen, öffnen Sie die KNX Sensor App. Hier können Sie die integrierten Sensoren konfigurieren, die physikalische Adresse, sowie die Gruppenadressen vergeben und bei Bedarf Offsetwerte zur Korrektur der Messerwerte einstellen.

#### **CUBEVISION Update App**

### **CUBEVISION App**

Mit der CUBEVISION App visualisieren, steuern und automatisieren Sie Ihr Smart Home. Bedienung und Funktionsumfang entsprechen hierbei der iOS® oder Android Version. Weitere Informationen zu CUBEVISION finden Sie unter www.bab-tec.de/cubevision

**………………………………………….**

## **GERÄTEEINSTELLUNGEN DES HTS10**

Android®. Die Handhabung des Gerätes ähnelt daher anderen Android®-Geräte wie beispielsweise Mobiltelefonen und Tablet PCs. Durch das Wischen vom unteren Bildschirmrand nach oben aktivieren Sie die Task-Leiste. Tippen Sie auf den Kreis, um das Hauptmenü zu erreichen. Jetzt haben Sie Zugriff auf alle Apps und das Einstellungsmenü des Betriebssystems um die erforderlichen Netzwerkeinstellungen vorzunehmen.

 $\frac{1}{\sqrt{2}}$  $\ddot{\bullet}$  0

**Abbildung 3: HTS**10 **System** 

Erforderliche Netzwerkanpassungen des **HTS**10 sind in den Einstellungen vorzunehmen.

### **Netzwerkeinstellungen des HTS**10 **anpassen**

- Klicken Sie auf "Einstellungen".
- Öffnen Sie die jeweiligen Menüpunkte für die LAN bzw. WLAN Einstellungen.

Folgende Einstellungen sind verfügbar:

Netzwerkeinstellungen werden von ei-

**DHCP** nem DHCP-Server automatisch bezogen.

> **IP-Adresse/ Subnetzmaske / Gateway** Statische IP-Adressvergabe bestehend aus IP-Adresse, Subnetzmaske und Gateway.

- 
- 

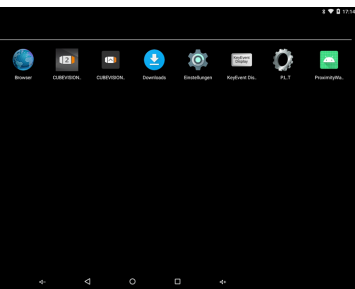

# ………………………………………………………………………………

**DNS Server**

Dienst zur Namensauflösung. In kleinen Netzwerken meist durch den Router (Gateway) zur Verfügung gestellt.

#### **Ohne gültigen DNS Eintrag funktionieren internetbasierte Dienste nicht**

**NTP Server**

Dienst um die Systemzeit zu synchronisieren. NTP Server Liste: z.B. http://www.pool.ntp.org/zone/europe

### **………………………………………….**

### **WEITERFÜHRENDE**

**DOKUMENTE**

Weiterführende Informationen, Anleitungen und Tipps zum **HTS**10 finden Sie unter www.bab-tec.de/hts10.

**………………………………………….**

**UPDATES**

Systemkomponenten und Applikationen werden über die vorinstallierte »CUBEVISION Update App« durchgeführt. Starten Sie die App und folgen Sie den jeweiligen Anweisungen.

**………………………………………….**

## **TECHNISCHE DATEN**

- Hybrid Tast Sensor
- Bedienfläche: Kapazitives Touch - Bedientasten: 5 mechanische Tasten
- 10" LCD Display - Auflösung: 1920 x 1200 px Full-HD- - Helligkeit: 400 cd/cm²
- Audio: Internes Mikrofon und Lautsprecher
- Video: Integrierte Kamera, 1920 x 1080 Pixel
- Sensorik:
- Temperatur
- Luftfeuchtigkeit
- TOVC / eCO2
- Helligkeit - Näherung
- Recheneinheit:
- Quad-Core, 16 GB Flash, 4 GB RAM • Betriebssystem:
- Google® Android®
- Netzwerk: WLAN, Bluetooth, optional LAN
- Spannungsversorgung:  $12-24$   $\overline{V}$  DC  $\overline{C}$  12 Watt - Schraubsteckklemme bis 2,5 mm - optional PoE
- Umgebungstemperatur: 0° C – 45° C (bei Betrieb)

### **Mechanische Daten**

**………………………………………….**

### **GEWÄHRLEISTUNG**

Technische und formale Änderungen am Produkt, soweit sie dem technischen Fortschritt dienen, behalten wir uns vor. Wir leisten Gewähr im Rahmen der gesetzlichen Bestimmungen.

Falls Sie sich nicht sicher sind, ob ein Defekt des Gerätes vorliegt, setzen Sie sich bitte mit unserem Support in Verbindung:

- **+49 (0) 231 / 476 425 30** oder
- **service@bab-tec.de**.

Defekte Geräte bitte nur zusammen mitunseren RMA Formular einsenden. Fordern Sie dieses unter der obengenannten Kontaktdaten an.

**Bitte beachten Sie, dass wir unfreie Sendungen oder Sendungen ohne RMA-Formular nicht annehmen können!**

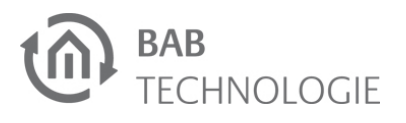

# **HTS**10 **Quick Reference Guide**

(Status 08/22)

Item no. **04112**

### **FACTORY DEFAULTS** Default IP: **DHCP**

**………………………………………….**

**BAB** TECHNOLOGIE GmbH Hörder Burgstraße D - 44263 Dortmund

Phone: +49 (0) 231/ 476 425-30 Fax: +49 (0) 231/ 476 425-59

info@bab-tec.de www.bab-tec.de

Made in Germany

## **SAFETY INFORMATION**

**Electronic devices may be mounted and assembled by qualified electricians only. The applicable accident prevention regulations shall be observed.** 

- **Network technology skills are required for the initial operation.**
- **The unit may only be operated with the specified operating voltage. Applying a higher or lower operating voltage may damage the unit.**
- **If the unit is connected to the Internet, please observe the usual security measures for protection against unauthorised access (firewall rules, passwords, etc.).**
- 1) Full HD Display with capacitive touch technology
- 2) Mechanical buttons for free function assignment via the »Smart Function Creator«
- 3) Dynamic area for symbols of the created »Smart Function«
- 4) Air duct of the sensors (temperature, humidity, TVOC and eCO2)
- 
- 6) Brightness sensor
- 5) Camera<br>6) Brightne<br>7) Reset B<br>8) Loudspe<br>9) Microph<br>5) Anti-the **Reset Button**
- Loudspeaker
- **Microphone**
- Anti-theft protection

**Failure to observe these instructions can result in damage to the device, fire or other dangers. The quick reference guide is part of the product and must remain with the end user.**

### **…………………………………………. DEVICE STRUCTURE**

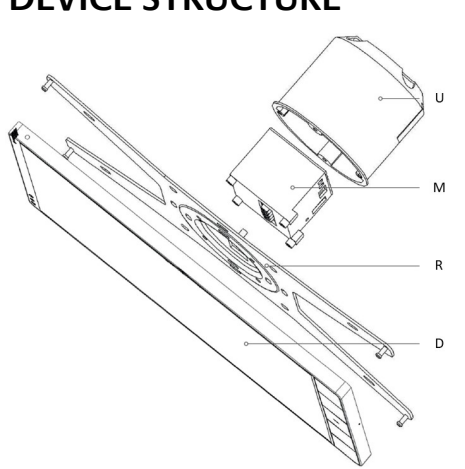

### **Figure 1: Overview**

- D. **H**ybrid **T**ouch **S**ensor 10" with neodymium magnets for locking
- M. Available connection modules: - LAN, Art. Nr. 04151 \*
	- PoE, Art. Nr. 04150 \* - Switching PSU 230V, Art. Nr. 35425
- Availability on request R. Wall bracket with pins
- U. Standard flush-mounting installation box

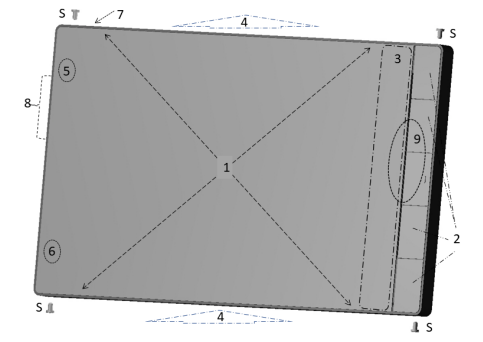

#### **Figure 2: HTS10 Details**

**………………………………………….**

# **INTEGRATED SENSORS**

The **HTS**10 has integrated the following sensors:

- TVOC/eCO2
- Brightness
- **Temperature**
- Humidity

#### **Note:**

**The TVOC / eCO2 sensor in the HTS**10 **can be used to determine the indoor air quality. This sensor determines TVOC values (sum of volatile organic**  **compounds). It should be noted that this sensor and the associated measuring method isn't certificated the requirements of DIN EN ISO 13199 and DIN EN 12619.**

**Due to the variability of the composition of the VOC spectrum and the resulting variety of possible effect endpoints, no reliable dose-effect relationships can be given.** 

**TVOC concentrations are therefore not suitable as the sole criterion for a health assessment, but rather as an indicator for the overall situation and the possible need for specific individual substance considerations.**

**The advertisement can only be rated as a recommendation and does not correspond to DIN EN ISO 16000 / 16017-1.**

The values of these sensors are clearly displayed in the launchpad of the CUBEVISION or can be sent in parallel from the KNX bus. This means that these measured values can be used for building control.

#### **Hibernation mode**

To reduce energy consumption, the display can be set to sleep mode after a pre-set time.

In sleep mode, the touch and micro keys are deactivated.

**NOTE** Exiting the sleep mode is done by pressing any mechanical key.

**………………………………………….**

## **INFORMATION FOR ELEC-TRICAL TECHNICIANS**

### **Mount device**

Please ensure the correct orientation of the **HTS**10 during installation. Deviations can negatively affect the ventilation and the functionality of the sensors.

The recommended installation height is 1,5 m.

- The **HTS**10 is installed on a standard flush-mounted device box (Ø 68mm)
- The power supply of the **HTS**10 can be provided either by: - External power supply
	- PoE
	- Flush-mounted PSU 230V

(The respective assembly versions are described in detail in the assembly instructions)

• The **HTS**10 generates inherent heat during operation. **Make sure** that there is sufficient ven-**THE EXECUTE THE STATE OF SHELL THE EFFECT OF SELF**heat on the sensors.

System components and applications are<br>updated via the pre-installed updated via the »CUBEVISION Update App«. Start the app and follow the respective instructions.

### **Connect device**

- Only use an adequately dimensioned power supply unit for the external power supply.
- Please ensure correct polarity and compliance with the permissible voltage range (12-24 V DC).
- When using an external power supply, please use cables with a sufficient diameter and take the voltage drop into account, depending on the

length of the cable.

• For safety, check the voltage at the **HTS**10 before and after switching on.

> We reserve the right to make technical and formal changes to our product in the interest of technical progress. We provide a warranty in accordance with the statutory requirements.

……………………………………………………………………………

### **Preinstalled software**

The **HTS**10 is delivered ready for operation. All apps required for use are preinstalled.

> If you are not sure whether your device is damaged, please contact our support:

During commissioning, check that all apps are installed in the latest version. To do this, use the pre-installed "CUBEVISION Updater" app (see UPDATES section).

#### **Note:**

**If you install your own software/ programmes, the unit will no longer meet the manufacturer's requirements for trouble-free and safe operation. Failures or damage caused by this measure are not covered by the warranty and will not be repaired free of charge by the manufacturer.** 

#### **Commissioning**

- There is no ON/OFF switch. The **HTS**10 is designed for continuous use. On the upper face of the **HTS**10 is a single small hole (7 Figure 2: **HTS**10 details), here is a reset button.
- After switching on the **HTS**10, the CUVEVISION 2 app starts automatically. If the automatic start is deactivated, the overview of the available applications opens. You can then start the CUBEVISION app manually.

**………………………………………….**

### **CONFIGURATION OF PRE-INSTALLED SOFTWARE**

The apps, required for building control, are already pre-installed on your **HTS**10. Essentially, three apps are required to use the **HTS**10:

#### **KNX Sensor App**

To make the integrated sensors available for the KNX bus, open the KNX Sensor App. Here you can configure the integrated sensors, assign the physical address as well as the group addresses and, if necessary, set offset values to correct the measurement values.

#### **CUBEVISION Update App**

Use this app to update the **HTS**10 or the individual applications. If necessary or if you have relevant information about an update, start this app and follow the instructions.

#### **CUBEVISION App**

With the CUBEVISION app you can visualise, control and automate your Smart Home. Operation and range of functions correspond to the iOS® or Android ver-<br>sion. For more information on sion. For more information on CUBEVISION, go to www.bab-tec.de/cubevision .

**………………………………………….**

## **DEVICE SETTINGS OF THE HTS**10

The operating system of the **HTS**10 is based on Android®. The handling of the device is therefore similar to other Android® devices such as mobile phones and tablet PCs.

Swipe up from the bottom of the screen to activate the task bar. Tap the circle to reach the main menu. Now you have access to all apps and the settings menu of the operating system to make the necessary network settings.

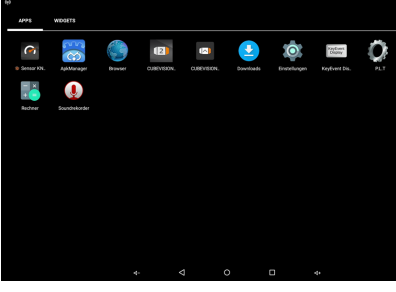

### **Figure 3: HTS**10 **System**

Necessary network adjustments of the **HTS**10 are to be made in the settings.

**………………………………………….**

### **Adjusting the network settings of the HTS**10

- Click on "Settings".
- Open the respective menu items for the LAN or WLAN settings.
- The following settings are available:

#### **DHCP** Network settings are automatically obtained from a DHCP server.

**IP-Address/ Subnet mask / Gateway** Static IP address assignment consisting of IP address, subnet mask and gateway.

### **DNS Server**

Service for name resolution. In small networks usually provided by the router (gateway).

#### **Without a valid DNS entry, Internetbased services will not work.**

Service to synchronise the system time.

## **NTP Server** NTP server list: e.g.

http://www.pool.ntp.org/zone/europe

**………………………………………….**

## **FURTHER DOCUMENTS**

For further information, instructions and tips on the **HTS**10 , please visit www.bab-tec.de/hts10.

**………………………………………….**

**UPDATES**

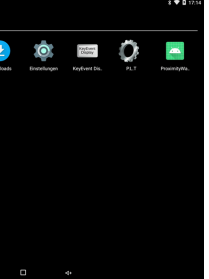

**………………………………………….**

# **TECHNICAL DATA**

- Hybrid Touch Sensor - Display: Capacitive touch - Keys: 5 mechanical keys
- 10" LCD display
	- Resolution: 1920 x 1200 px Full-HD- - Brightness: 400 cd/cm²
- Audio: Internal microphone and loudspeaker • Video:
- Integrated camera, 1920 x 1080 px
- Sensors: - Temperature
- Humidity
- TOVC / eCO2
- brightness
- Proximity
- Processing unit: Quad-Core, 16 GB Flash, 4 GB RAM
- Operating System: Google® Android®
- Network: WLAN, Bluetooth, optional LAN
- Power supply:
- 12-24 V DC / 12 watts - Screw terminal up to 2.5 mm - optionally PoE
- Ambient temperature: 0° C - 45° C (during operation)

### **Mechanical data**

- Mounting:
- flush-mounted device box (Ø 68mm)
- Dimensions (W x H x D) in mm: 267 x 152 x 11
- Housing: plastic
- Protection class: IP20 (according to EN 60529)

## **WARRANTY**

- **+49 (0) 231 / 476 425 30** or
- **service@bab-tec.de**.

Please send defective units only together with our RMA form. Please request this form using the contact details above.

**Please observe that we cannot accept unpaid deliveries or deliveries without RMA form!**